## **STUDENT PORTAL AND SELECTING COURSES**

A Not secure | register.kyrenia.edu.tr/Login/Login  $30$ **O O-GENIUS @ GÜ-EMAIL HK HABERK WE** SÖZCÜ **@** NYT **d** DETAY @ ICEF M **GU | APPLICA @ S-GENIUS** Google M Gmail Girne Üniversitesi Öğrenci Portalı Türkçe,  $\pmb{\mathrm{v}}$ Mullanici Adi fre **GIRIŞ YAP** Eğer, Üniversitemize kayıt olmaya hak kazanan aday öğrencimiz iseniz, lütfen 'YENI ÖĞRENCİ 命命命命命 KAYDI' butonu ile devam ediniz.

1. To get into the Student Portal, key in **register.kyrenia.edu.tr** at the web browser.

# 2. Enter your **username** and **password** . (Username is your student number)

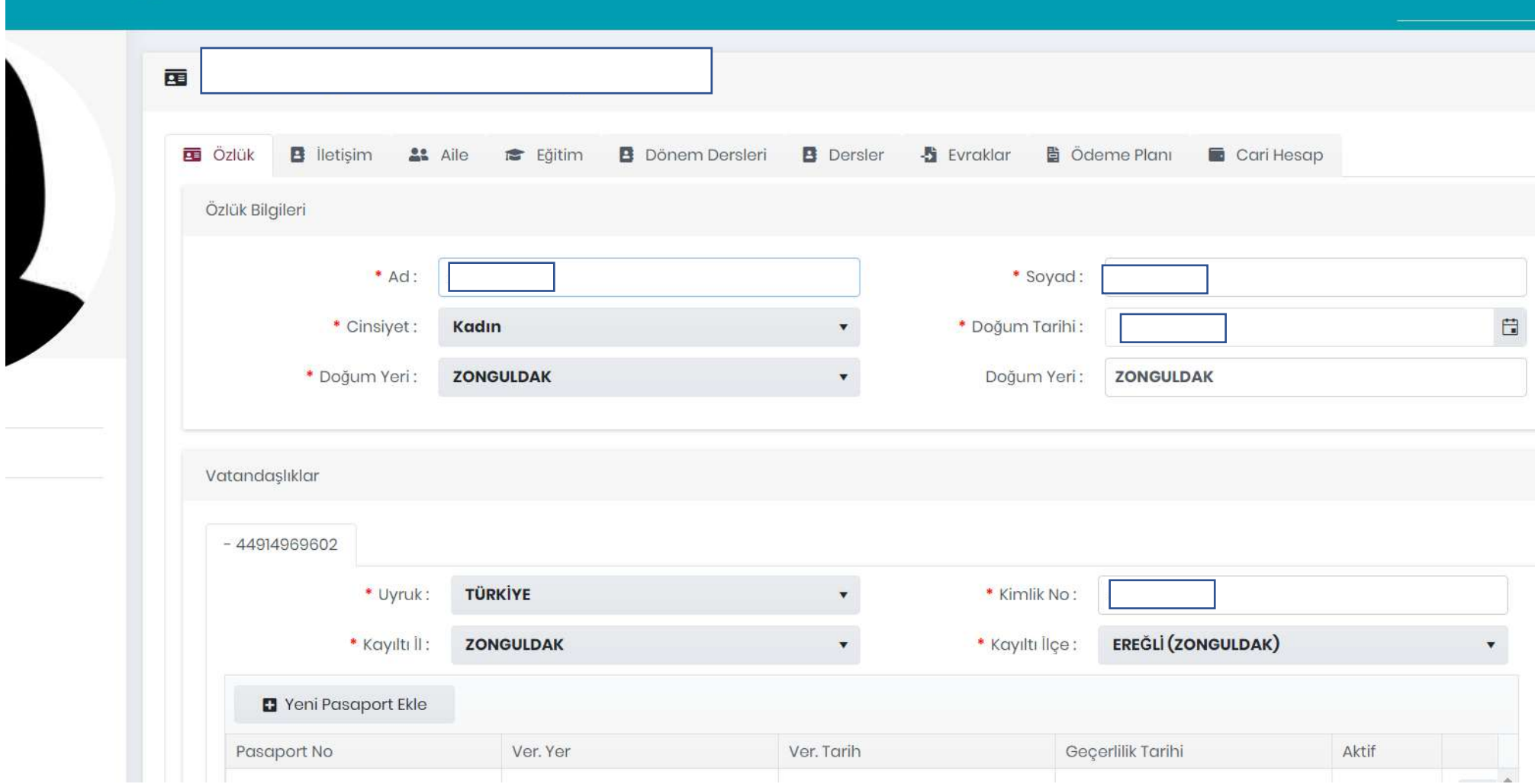

# 3. You can see your grades by clicking on the **Courses** option on the menu.

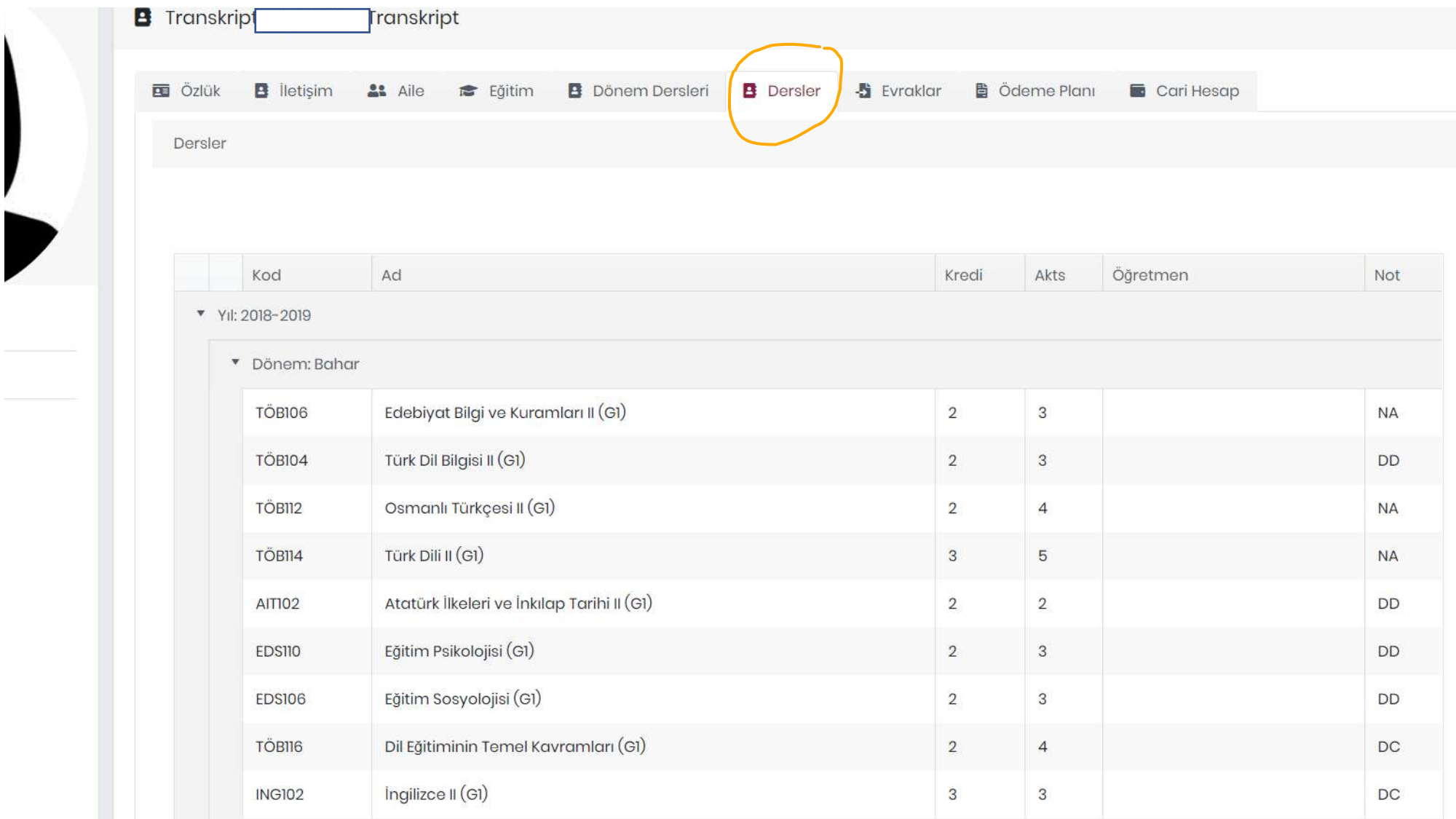

# 4. You can select your courses by clicking on the **Semester Courses** option on the menu.

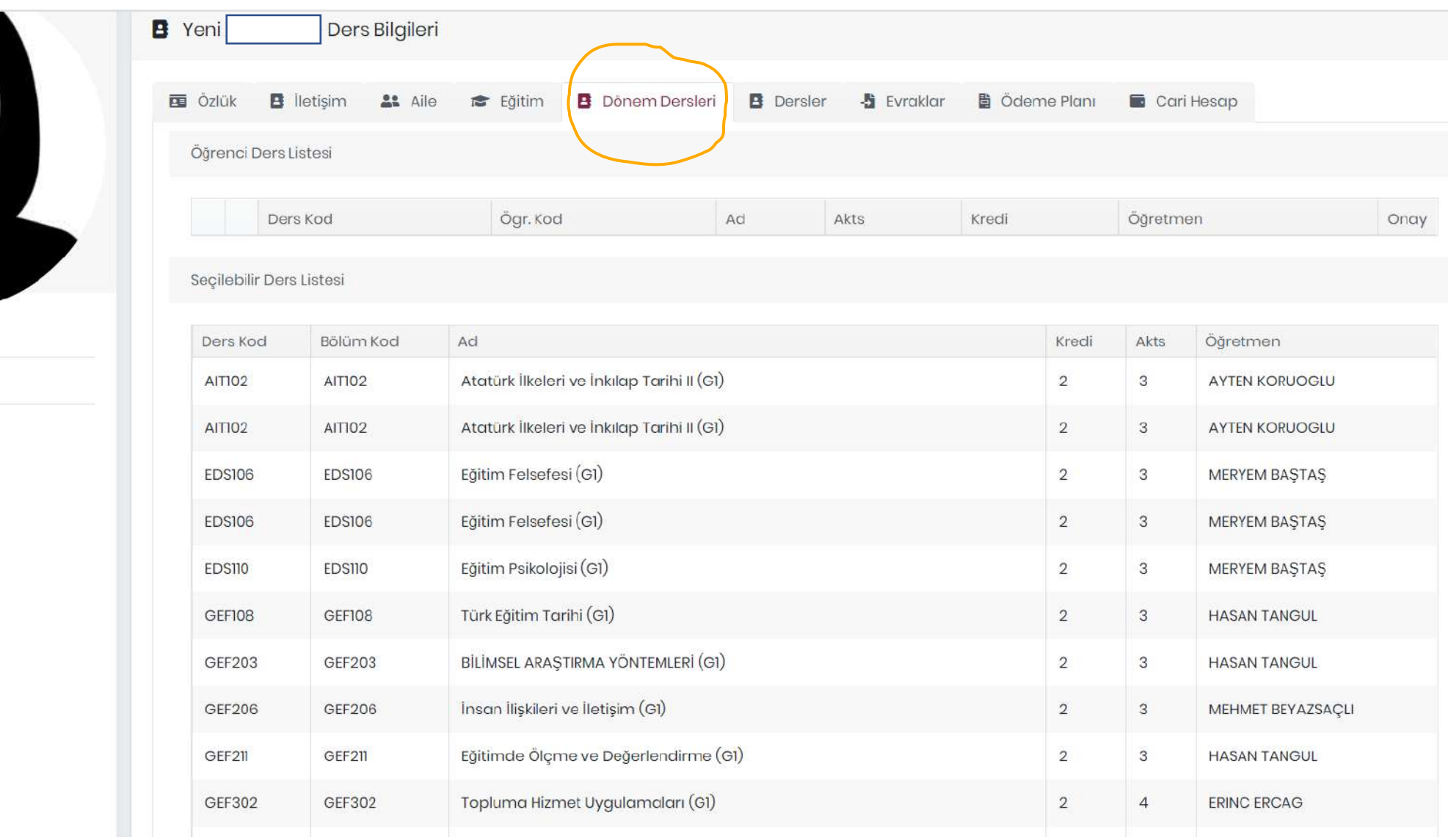

# 5. After choosing your courses, click on **Add selected course** button located at the bottom of the screen

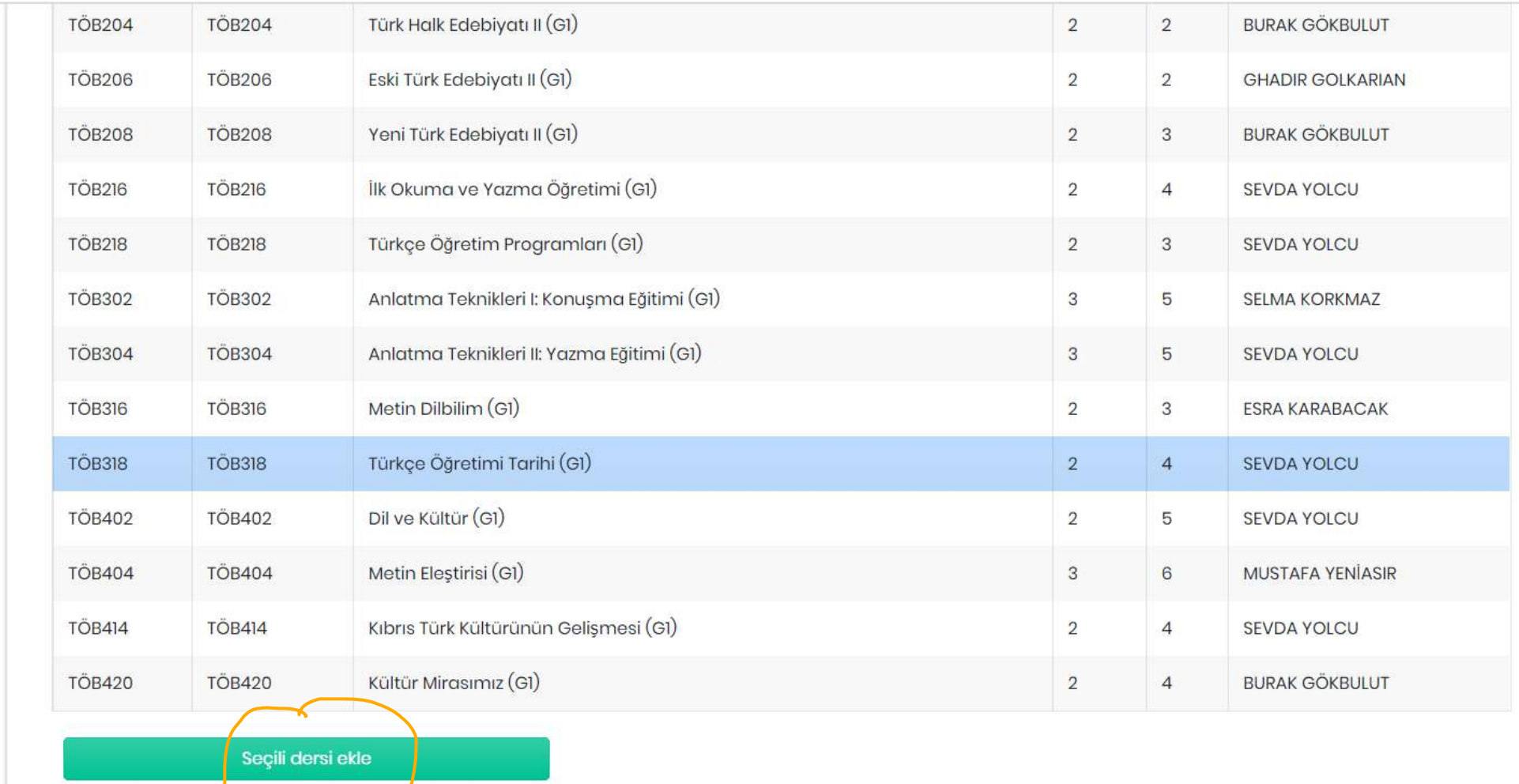

6. You should approve your selected courses by clicking on the box located under the **Approve** column.

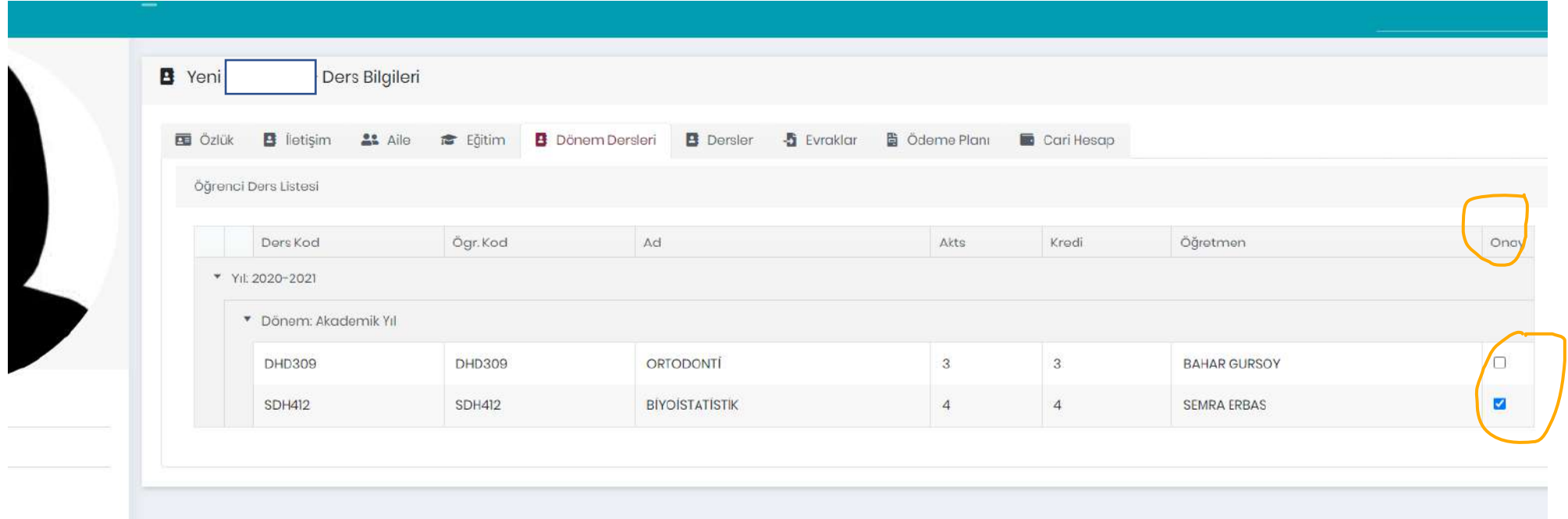